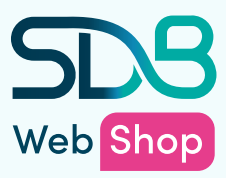

# SDB Webshop stappenplan

E-learnings bekijken en volgen via SDB Webshop

Je organisatie maakt gebruik van SDB Webshop om bepaalde e-learnings voor zorgprofessionals aan je beschikbaar te stellen. In deze handleiding vind je de stappen die je dient te doorlopen om de e-learning te starten en volgen en vertellen we je alles over de werking van de SDB Webshop.

#### Stap 1: Account activeren en inloggen

Als je voor de eerste keer een e-learning gaat volgen, zul je een activatiemail ontvangen op je e-mailadres. Deze ziet er als volgt uit:

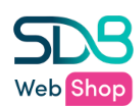

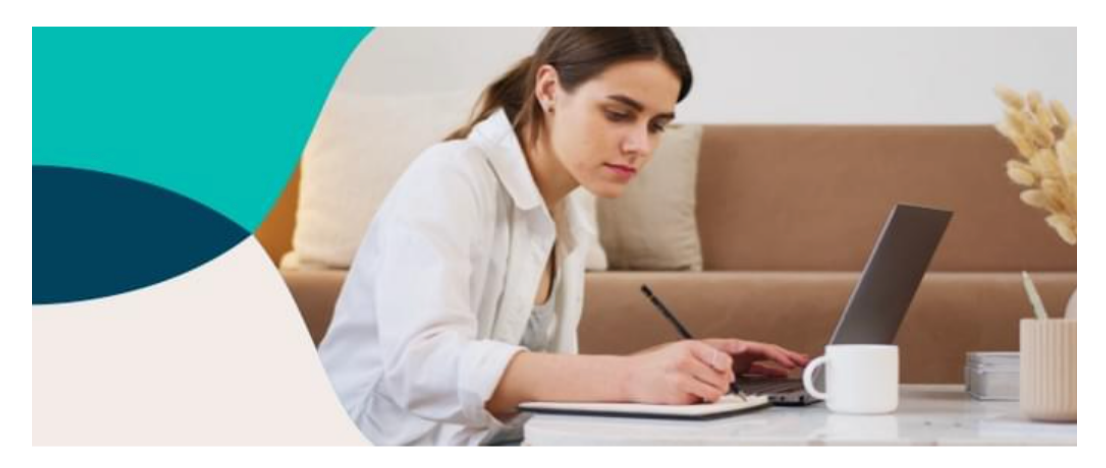

## Get Hooked heeft een account voor je aangemaakt.

**Beste** 

Er is door Get Hooked een nieuw account aangemaakt op SDB Webshop. Op SDB webshop kun je kennis up-to-date houden of uitbreiden door geaccrediteerde e-learnings te volgen.

Klik op onderstaande link om een wachtwoord in te stellen en het account te activeren.

**ACTIVEER JOUW ACCOUNT** 

*Heb je deze mail niet ontvangen? Ga dan naar https://www.sdbwebshop.nl/login en kies voor 'wachtwoord vergeten' en vul je e-mailadres in. Je ontvangt nu een mail in je mailbox waarmee je een nieuw wachtwoord kunt instellen.*

Kies voor 'Activeer jouw account' en kies een wachtwoord. Kies voor 'Wachtwoord instellen'. Let op: het kan hierna even duren voordat de volgende pagina geladen is.

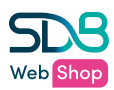

Als je je account reeds hebt geactiveerd, en je wilt later weer inloggen bij SDB Webshop, kun je dat doen via https://www.sdbwebshop.nl/login. Je krijgt dan het inlogscherm te zien waar je met je gegevens kunt inloggen:

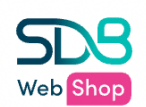

# Login

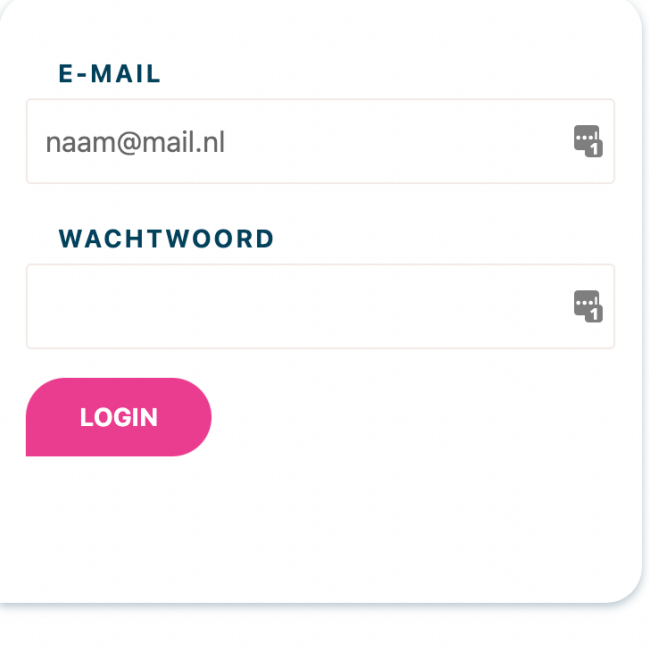

**WACHTWOORD VERGETEN?** 

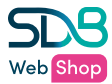

#### Stap 2: Vind je gegevens en e-learning in de 'Mijn SDB' omgeving

Nadat je je wachtwoord hebt ingesteld en bent ingelogd, heb je toegang tot de 'Mijn SDB' omgeving. Deze kun je bereiken door op het poppetje in de menubalk te klikken:

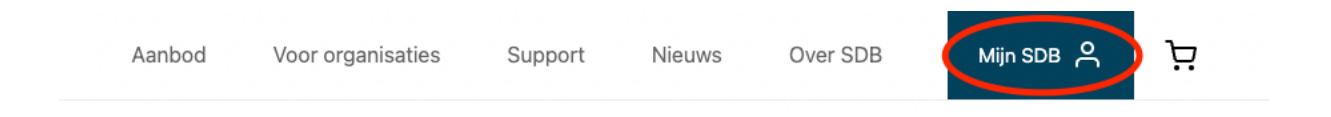

In de 'Mijn SDB' omgeving vind je de e-learnings die door jouw organisatie voor je beschikbaar zijn gesteld.

#### Stap 3: Start en hervat de e-learning

In het menu aan de linkerkant in de 'Mijn SDB' omgeving kun je schakelen tussen de verschillende onderdelen.

#### **Mijn e-learnings**

Hier staan alle e-learnings die door jouw organisatie aan jou beschikbaar zijn gesteld. Eventueel vind je hier ook de elearnings terug die je daarnaast zelf hebt aangeschaft en betaald in de webshop met hetzelfde account.

### Mijn e-learnings

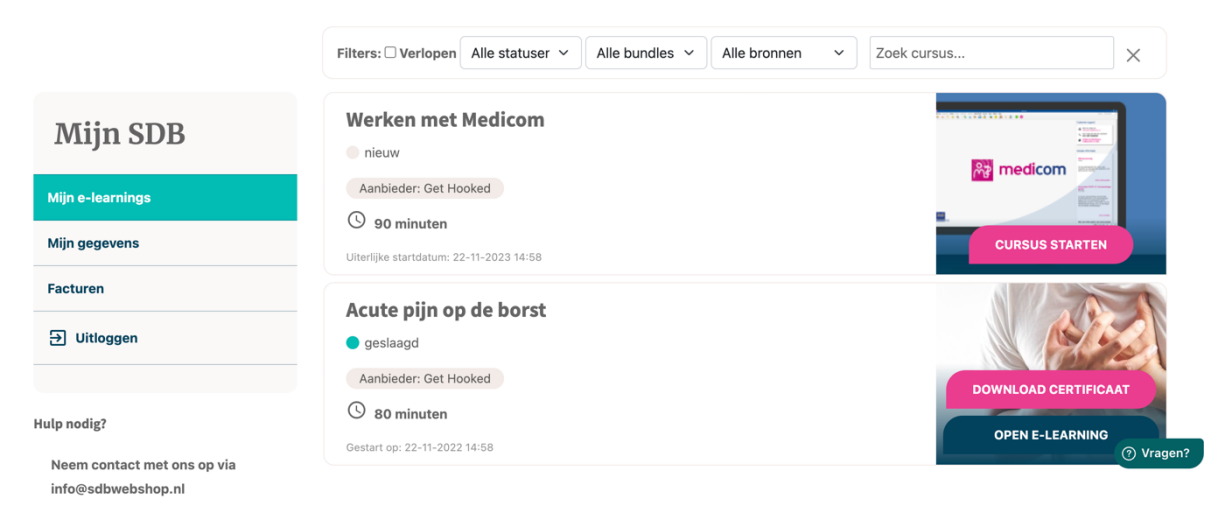

Wil je een e-learning starten? Kies dan voor de roze button in de afbeelding. Indien je een cursus al gestart was, zul je hier een button met 'cursus hervatten' zien staan.

Door op de titel van een e-learning te klikken, ga je naar de detailpagina van deze cursus. Hier kun je meer inforamtie over de inhoud en leerdoelen van de e-learning vinden. Vervolgens kun je via de button 'Naar mijn SDB' weer terug navigeren naar jouw e-learning overzicht.

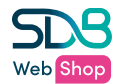

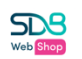

Nieuws

### Acute pijn op de borst

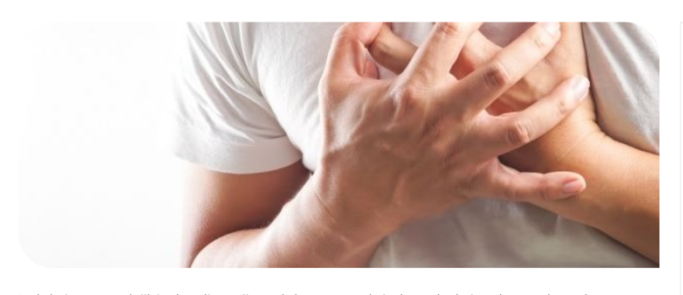

2 + certificaat Help! Een patiënt belt met pijn op de borst naar de huisartsenpraktijk. Is het het hart en misschien zelfs levensbedreigend? Bel ik een ambulance? Of is het spierpijn en adviseer ik een paracetamol? De nieuwe scholing 'Acute pijn op de borst in de dagpraktijk' kan jou als doktersassistent helpen de aling bii piin ol n de borst t

In de huisartsenpraktijk is plotselinge pijn op de borst meestal niet levensbedreigend en gerelateerd aan angst, klachten van het bewegingsapparaat of het maag-darmstelsel. In ongeveer 15% van de gevallen is er sprake van een cardiale oorzaak waarvan de helft direct levensbedreigend... deze oorzaken wil je natuurlijk niet missen. Daarom hebben Stichting DOKh en de Hartstichting deze cursus gemaakt.

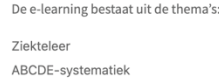

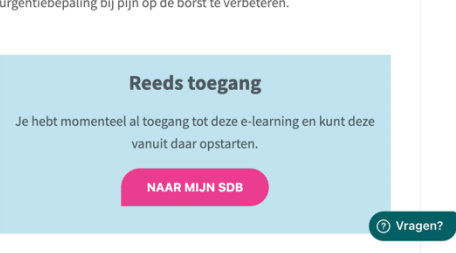

Indien je een e-learning hebt afgerond, zal de status wijzigen in 'geslaagd' of 'gezakt'. Indien je geslaagd bent voor een cursus, kun je in dit overzicht via de button op de afbeelding ook je certificaat downloaden.

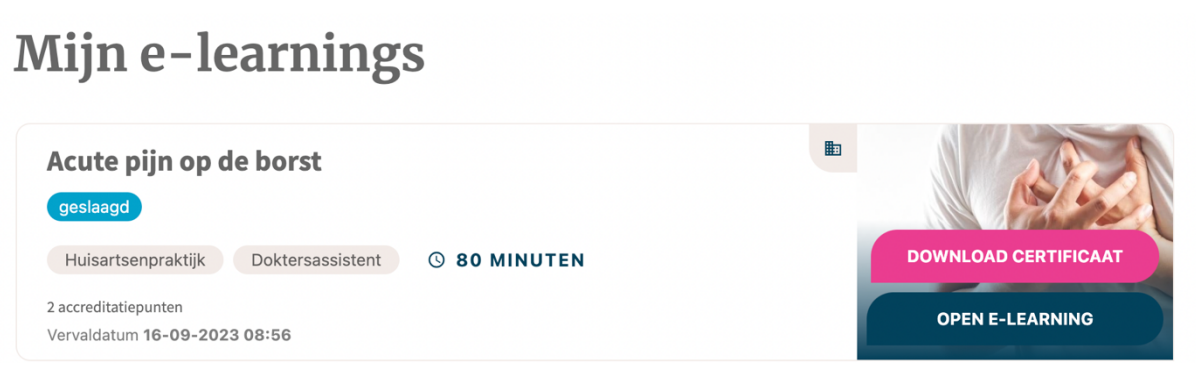

#### **Mijn gegevens**

Onder 'Mijn gegevens' vind je de gegevens die zijn klaargezet door jouw organisatie. Indien gewenst kun je deze gegevens zelf aanpassen.

#### **Mijn facturen**

Onder 'Mijn facturen' vind je de facturen van e-learnings die je zelf hebt aangeschaft. Voor de e-learnings die een organisatie aan je beschikbaar stelt, zul je geen facturen terug zien, dit wordt geregeld tussen SDB en je organisatie.

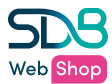

## Support

Heb je vragen over SDB Webshop voor organisaties of de 'Mijn SDB' omgeving? Onze experts staan voor je klaar. Neem contact op via info@sdbwebshop.nl, via 088 – 38 88 300 of stel je vraag via de chat op onze website.

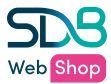